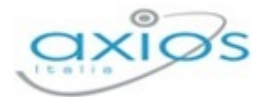

Registro Elettronico

### **NON autorizzati**

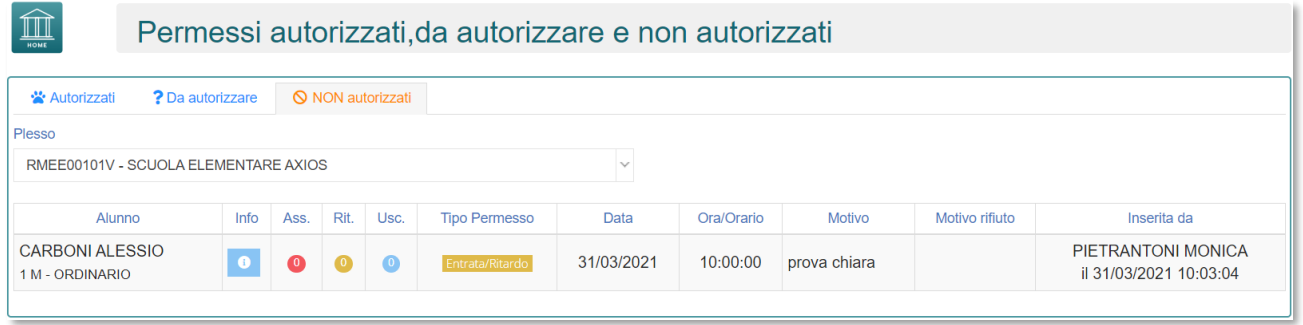

Nella scheda <sup>®</sup> NON autorizzati saranno presenti tutti quei permessi che non sono stati autorizzati.

# LIBRI DI TESTO

Una volta fatto accesso alla funzione **Libri di testo**, avremo due schede, che andremo a vedere nel dettaglio:

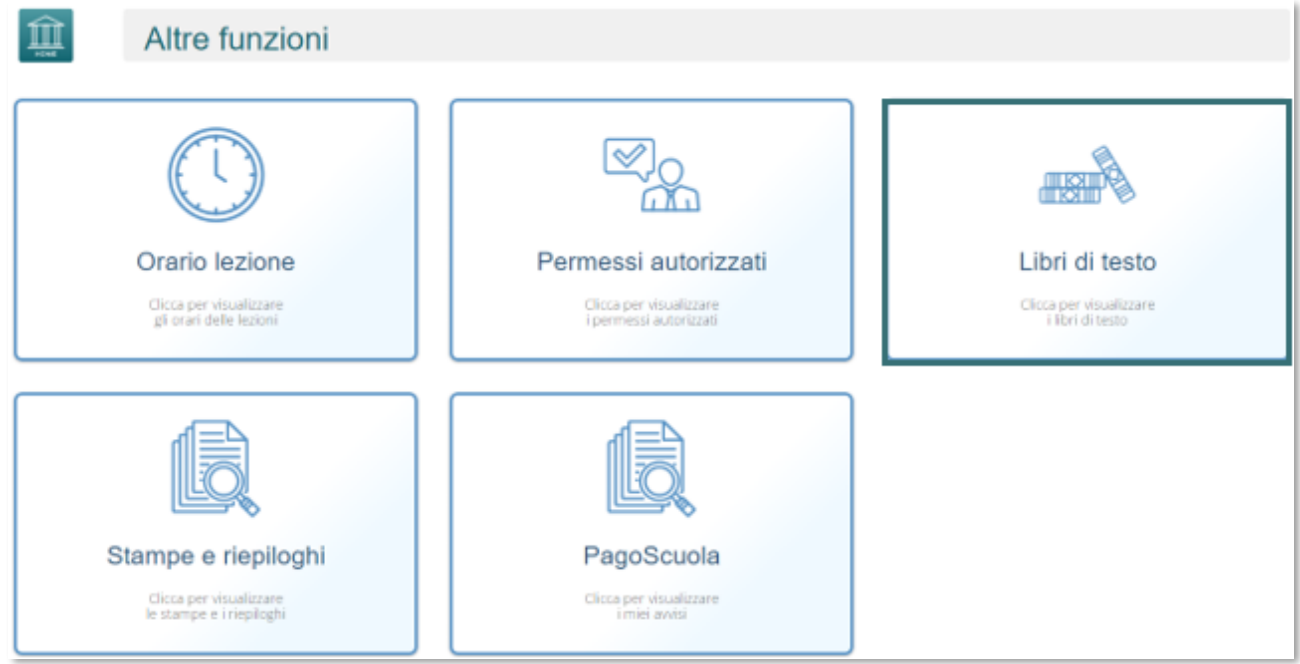

## **Definitivi – Anno corrente**

Cliccando sulla sezione Definitivi – Anno corrente, sarà possibile per il docente visualizzare i libri in uso nell'anno corrente in base alla classe/materia.

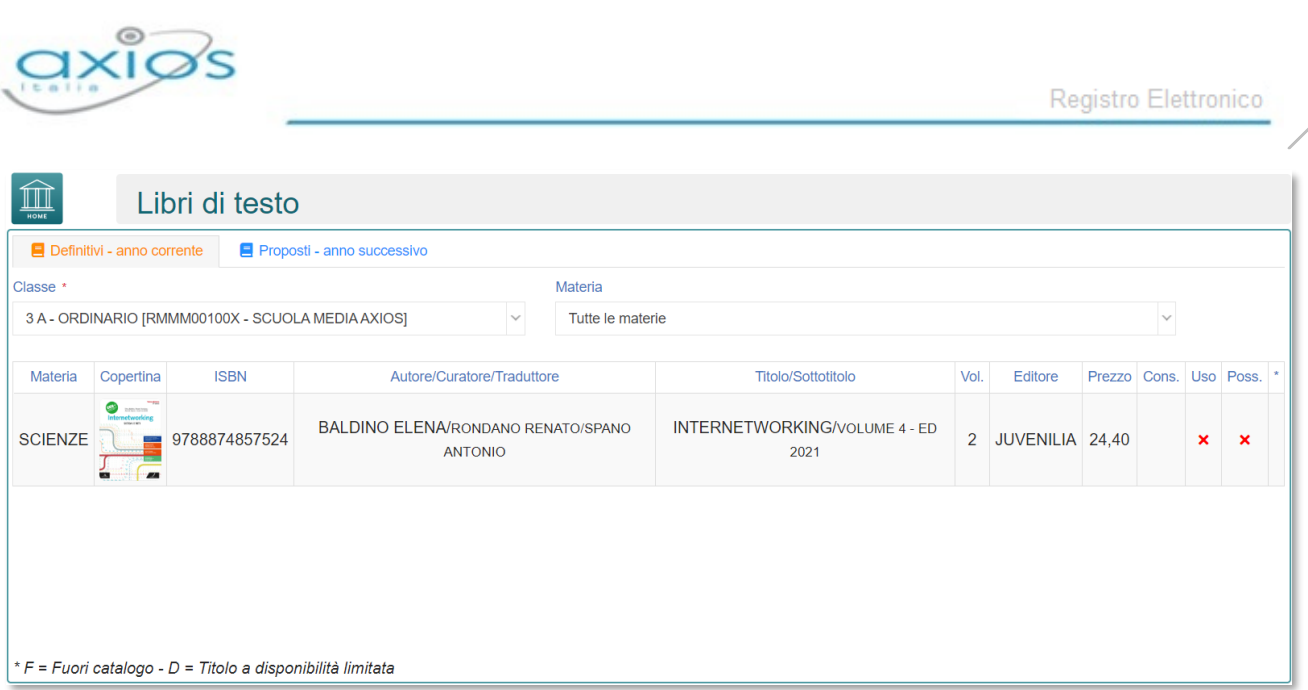

#### **Proposti – Anno successivo**

Cliccando sulla sezione Proposti – Anno successivo, sarà possibile per il docente visualizzare le classi a lui assegnate per il prossimo anno, con le adozioni proposte, provenienti dalle adozioni dell'anno precedente.

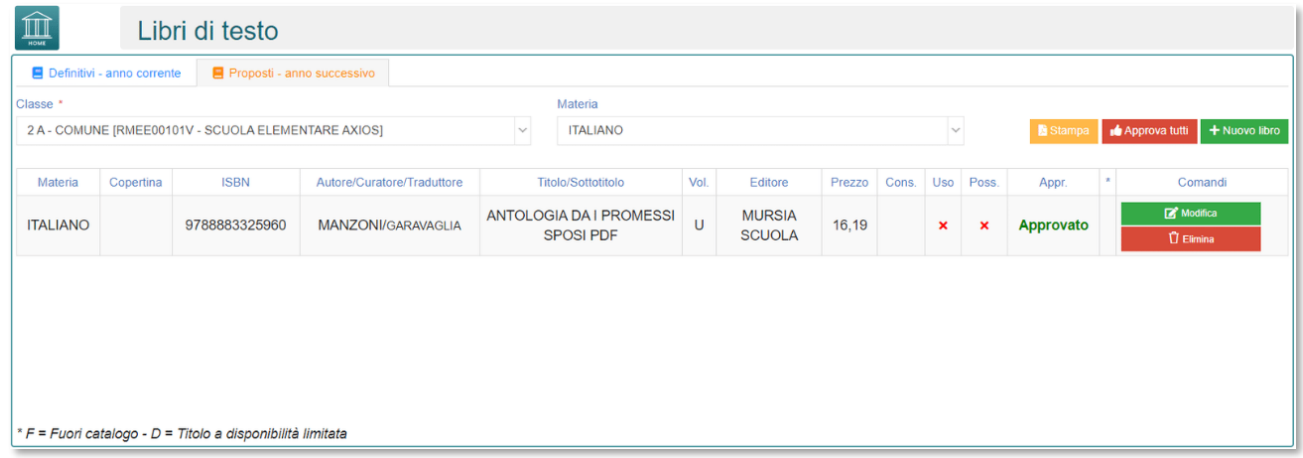

Il programma mostrerà i testi della classe per ciascuna materia insegnata dallo stesso docente per quella classe.

Se i testi non subiscono variazioni rispetto all'anno precedente, non occorrerà effettuare modifiche, se non eventualmente alle indicazioni **Consigliato**, **Uso** e **Possesso**. Per modificare tali informazioni basterà cliccare sul tasto **di critta di sulla programma mostrerà la** seguente finestra:

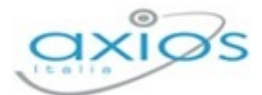

Registro Elettronico

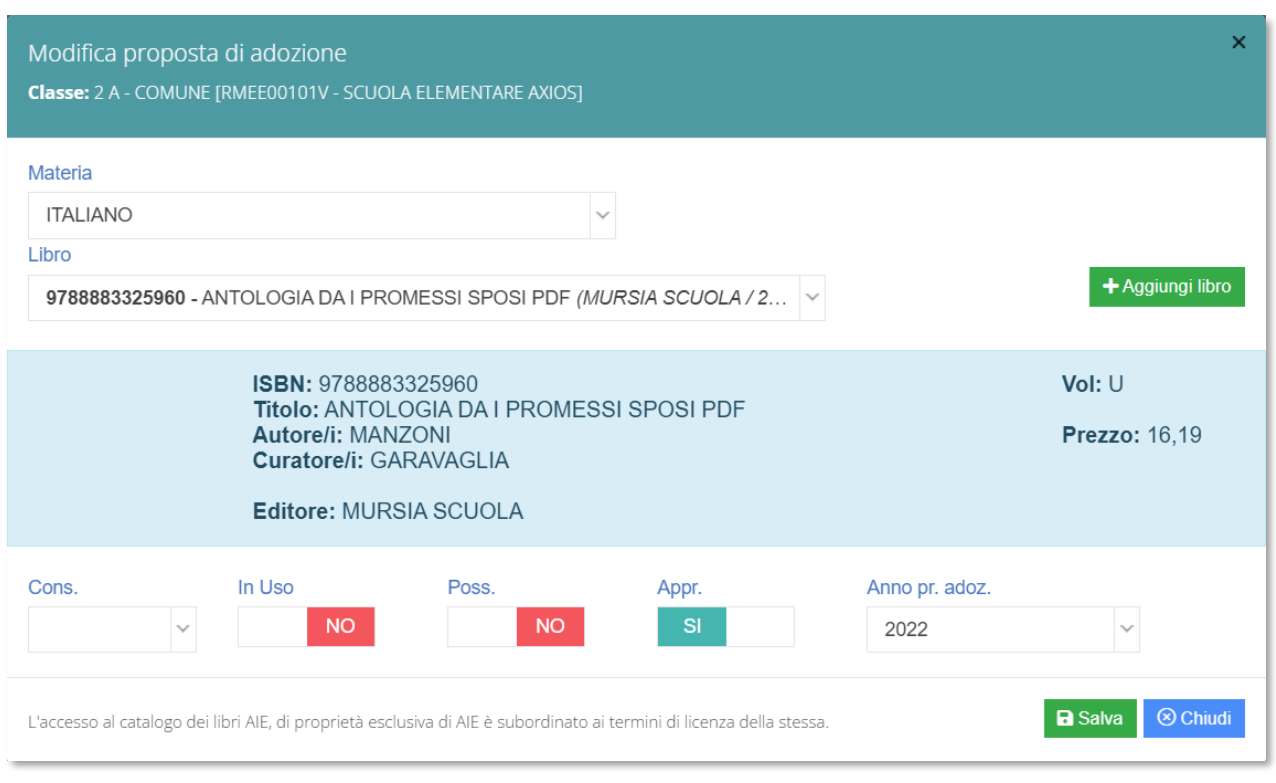

Per confermare, basterà cliccare sul tasto **BSalva** posto in basso a destra.

Qualora, invece, si desidera modificare il testo per l'anno successivo, sempre all'interno della scheda modifica è possibile ricercare il nuovo testo direttamente dal catalogo AIE scrivendo almeno i primi quattro caratteri o del titolo o del codice ISBN del testo.

Qualora invece si decida di aggiungere all'elenco già presente una proposta di adozione occorrerà cliccare sul tasto + Aggiungi libro con il quale si potrà consultare il catalogo AIE per ricercare la proposta per il prossimo anno.

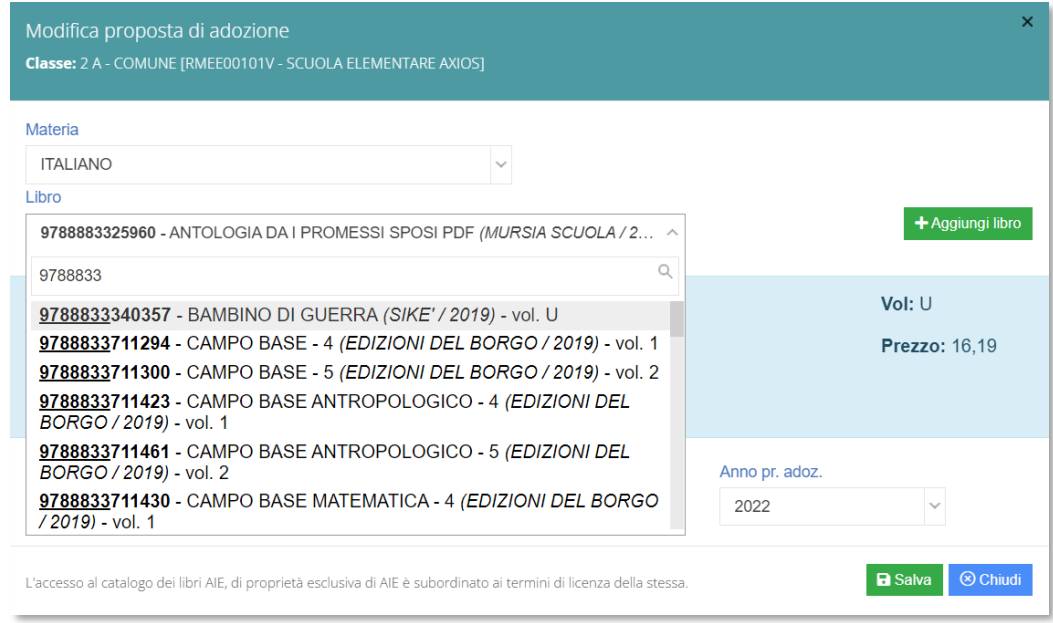

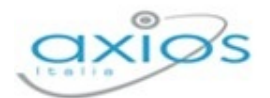

Occorrerà selezionare in alto la materia per cui inserire la proposta di adozione e nel campo **Libro** occorrerà ricercare o per titolo o per codice ISBN il libro della proposta inserendo almeno quattro caratteri per iniziare ad effettuare la ricerca.

Una volta selezionato il testo desiderato basterà accertarsi che le informazioni di **Consigliato, Uso** e **Possesso** siano corrette e a questo punto cliccando sul tasto **in B Salva** il programma aggiungerà ai testi presenti il nuovo libro selezionato.

N.B. Il coordinatore di classe ha la possibilità di gestire le adozioni per tutte le materia della classe di cui è coordinatore.

In alto è possibile selezionare la classe per cui il docente dovrà effettuare le proposte. Qualora la classe non dovesse essere corretta, occorrerà rivolgersi alla propria Segreteria Didattica.

## STAMPE E RIEPILOGHI

All'interno di questo menu è possibile ottenere delle stampe o delle statistiche in formato PDF. Sia il Dirigente Scolastico che il Docente avranno possibilità di accesso alle stese stampe.

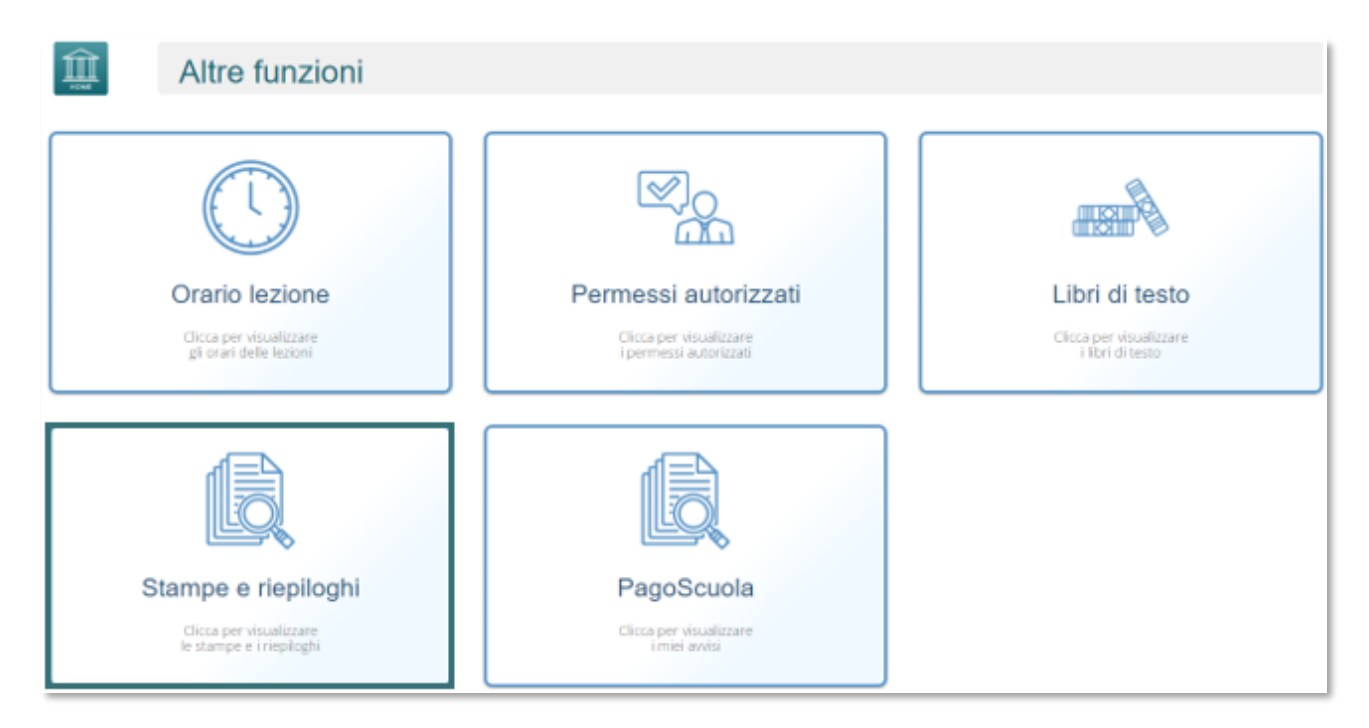

Una volta effettuato l'accesso al menù **Stampe e Riepiloghi**, il programma proporrà se seguente schermata dove è possibile scegliere tramite il menù a tendina il tipo di stampa da scaricare.